### Klasa 5 - Informatyka

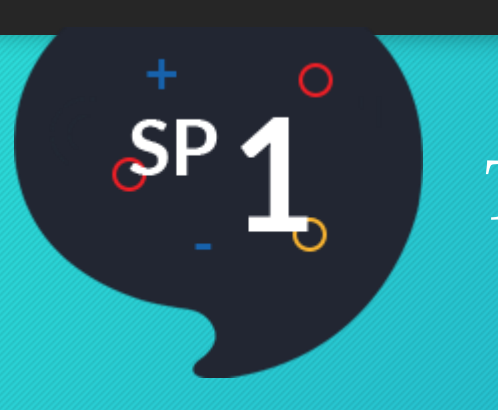

# *Temat: Krótka historia Sterowanie animacją cz.2*

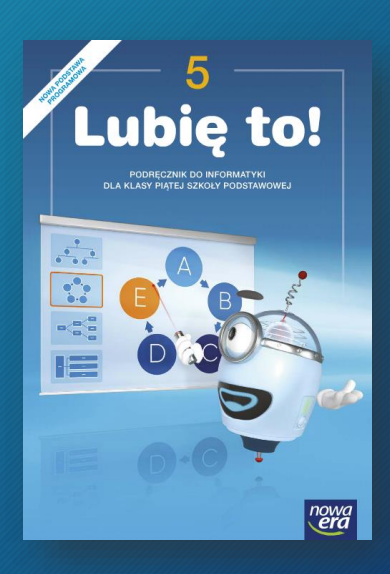

### Klasa 5 - Informatyka

*Zaczynamy część drugą, naszej historyjki o kocie i myszy! Otwórz przygotowana na ostatnich zajęciach prezentację i postępuj zgodnie z kolejnymi krokami.*

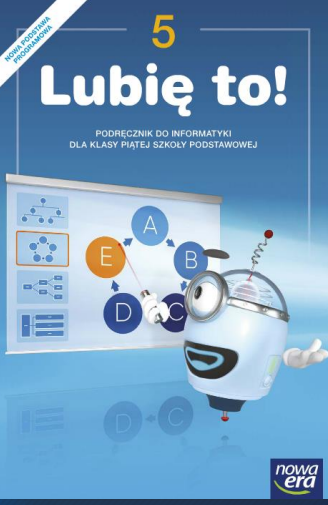

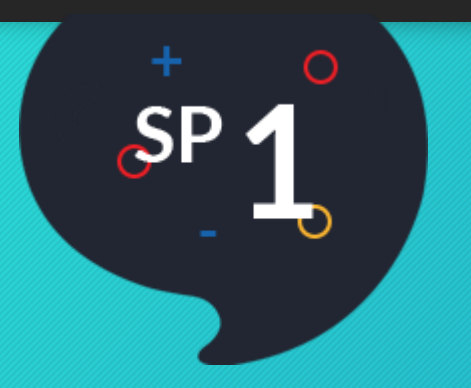

Kliknij w rysunek kota i przejdź do karty **Animacje**:

- jako efekt wejścia wybierz **Przylot ,** a w **Opcjach efektu** ustaw **Od lewej**
- jako efekt wyjścia ustaw **Wylot** , w **Opcjach efektu Do góry z prawej** a czas trwania ustaw na 2 sekundy.

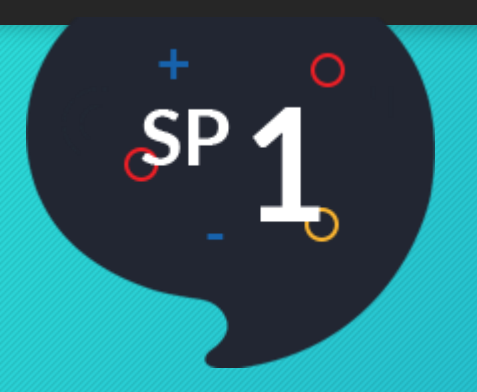

Kliknij w rysunek myszy i przejdź do karty **Animacje**, a następnie:

- wybierz efekt wejścia taki jak dla kota, ale w opcjach wybierz **Od prawej**
- efekt wyjścia ustaw tak samo jak dla kota.

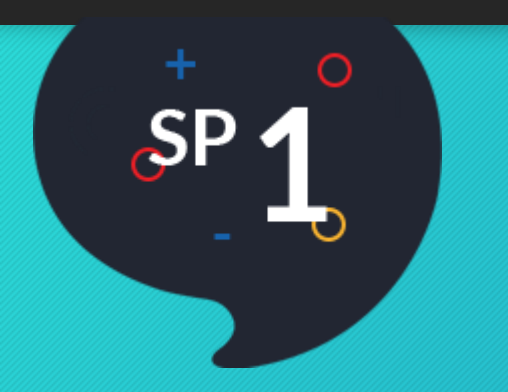

### Dla każdego z dymków jako animację wejścia i efekt wyjścia ustaw **Zanikanie**.

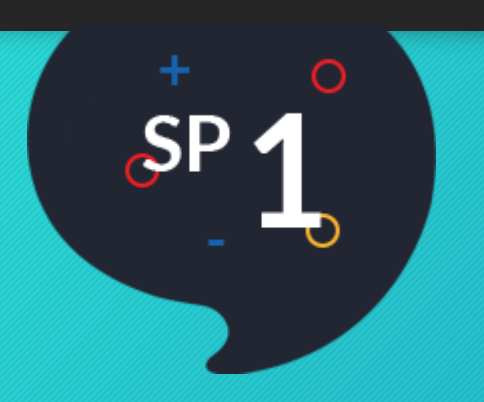

Przejdź do opcji **Okienko animacji** . Ustaw kolejność animacji na slajdzie – chwyć wybraną animację kursorem i przeciągnij w górę lub w dół.

#### **Kolejność animacji**

- 1. Pojawienie się kota.
- 2. Pojawienie się pierwszego dymku przy kocie.
- 3. Zniknięcie pierwszego dymku przy kocie.
- 4. Pojawienie się myszy.
- 5. Pojawienie się drugiego dymku przy kocie.
- 6. Zniknięcie drugiego dymku przy kocie.
- 7. Pojawienie się dymku przy myszy.
- 8. Zniknięcie dymku przy myszy.
- 9. Zniknięcie myszy.
- 10. Zniknięcie kota.

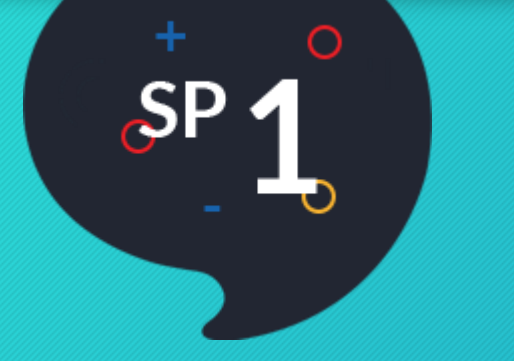

### Zapisz zmiany w prezentacji.

Gotową prezentację, jeżeli chcesz pochwalić się efektem swojej pracy, prześlij na maila: a.zak-izbinska@sp1.goleniow.pl